# Welcome to the Plus Indemnity Broker Portal

Click each heading to jump to that section within the document

## **Quick Start Guide**

A quick reference of what the Portal can do and how it works- Auto Quote, Referred Quotes, Send Link to Client, Binding Cover, Resending Policy Documents

## Who can I contact?

### **How to Access the Portal**

- Activating Your Account
- Setting your password
- Accessing the Portal
- Resetting Your Password

### **Dashboard**

Lists and functions

## **New Business Quotes**

- Over 450 Professional Services over 250 have the potential to auto-rate
- Get instant indications of price
- NSW Small Business Insurance Duty Exemption Declaration question no exemption document required

# Send a link to your client

Your client can review the detail in the proposal form and submit their confirmation of answers back to you before you submit it to us

# **Summary Screen**

A summary of your quote, alternative limit and excess options

#### Navigation across the top of the screens

Learn how to navigate through the screens using the links at the top of the screens

### **Print/Download Proposal**

Save or print a copy of the proposal answers in a PDF file

#### **Bind Cover**

Immediately receive your Policy Documents and Certificate of Currency

#### Refer or Message the Underwriter

For an account you are trying to win, requesting altered terms or any other reason, you can type a message, upload documents and 'Refer to Underwriter' to review the automatically produced quote

### **Referred Quotes**

Receive a response to your Referred quotes within 24 hours (on the next business day)

#### **Renewal Quotes**

Expiring terms based on previously disclosed information are released to the Portal, and can be bound subject to there being no material change to the risk and subject to qualifying criteria

### **How to Search and Resend Documents**

- All quotes and policies linked to your brokerage are visible on the Portal
- Ability to email Policy Schedule and/or Certificate of Currency from Policy List

# **QUICK START GUIDE**

This provides a quick reference of what the Portal can do and how it works- **Auto Quote, Referred Quotes, Send Link to Client, Binding Cover**. For more detailed instructions, including how to Access the Portal, please click <u>here</u> or click each sub-heading to take you to more detailed instructions.

### START A NEW QUOTE

Click create a new quote

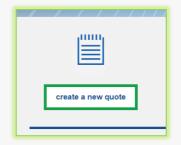

From the drop-down box, select the Professional Indemnity

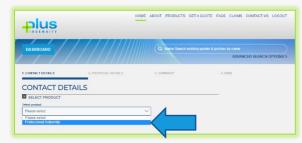

AUTO QUOTES – a quote indication is generated once all Proposal details have been entered. A formal binding quote can be emailed and bound on-line.

#### **Contact Details**

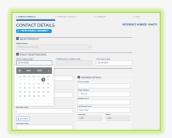

- select the period of insurance
- Add additional Legal, Trading, Business or Individual Names

# **Proposal Details**

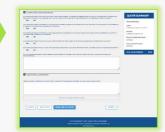

- Complete the proposal
- Send Link to Client for their review

### **Quote Summary**

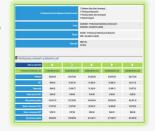

- Alternative Limits are available for selection
- Send a Quote Summary email

### **Bind Screen**

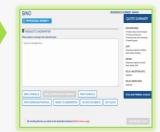

- Option to <u>Refer to</u> Underwriter
- Attach documents
- Bind Cover

REFERRED QUOTES – detail(s) need to be reviewed by an underwriter before a formal response can be provided. You will receive a response within 24 hours on the next business day and if accepted, this appears as a Quoted in your Dashboard.

#### **Proposal Details**

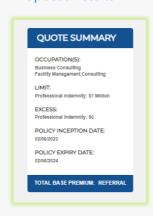

#### Referral Pop-Up

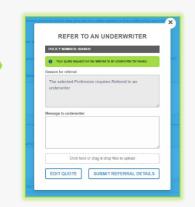

#### **Response Within 24 Hours**

Receive response from our Plus Indemnity Underwriters on the next business day

- Accepted & Quoted; or
- ▶ Request for more information; or
- Declined to quote

# SEND LINKTO CLIENT – a link is sent to the email address nominated by you.

The link is valid for 10 days and allows your client to review and/or change details in the contact details and proposal details screen

# Send Link To Client Pop-Up

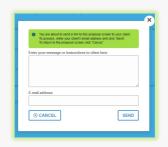

# Client Receives Link In Email

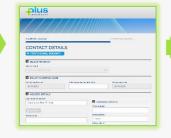

# Client Completes & Returns

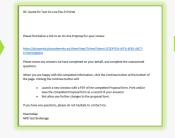

#### **Broker Submits**

You are advised by email the proposal is completed and ready to be submitted for a quote

#### **BINDING COVER**

### **Review Inception and Expiry**

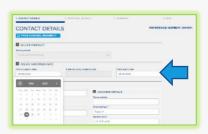

#### Date

- ► The Portal requires the Inception Date to be equal to or greater than today's date
- Amend Expiry Date (if require a policy term < or > 12 months)

# **Review Cover Options**

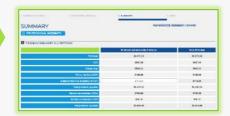

Update cover options in SUMMARY screen

### Proceed To Bind Screen

Click NEXT in SUMMARY screen

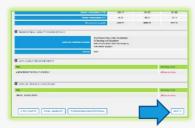

**OR** Go directly to BIND screen

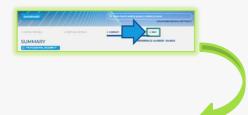

#### Confirm the Declaration & Bind Cover

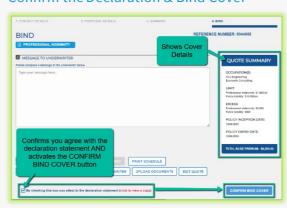

- ▶ OUOTE SUMMARY shows the cover details
- Click to attest to the Declaration Statement
- Click CONFIRM BIND COVER
- Policy Documents are sent instantly via email

# **RESENDING POLICY DOCUMENTS**

#### Policies List

Go to Policies List in the Dashboard

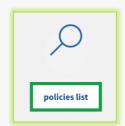

### **Locate Policy**

- ▶ Locate the Policy in the POLICIES LIST
- In the Actions column is the option to Email Schedule or Email Certificate of Currency

#### Select The Document

▶ Select the document to be emailed

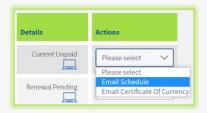

- ▶ Enter the email address the documents are to be sent to
- ► Confirmation the email has been sent appears in a Pop-up

# WHO CAN I CONTACT?

- ▶ To get help filling in the proposal please phone or email your underwriting contact
- If you receive an error please email <a href="mailto:uw@plusindemnity.au">uw@plusindemnity.au</a> and cc your underwriting contact with details of the action you were performing and any supporting screen shots as these will greatly assist with resolving the problem

#### Our contact details are:

| Title                    | Call                                                                           | Email                                                                                                    |
|--------------------------|--------------------------------------------------------------------------------|----------------------------------------------------------------------------------------------------|
| Senior Underwriter       | 0431 796 953                                                                   | stevend@plusindemnity.au                                                                                                    |
| Senior Underwriter       | 0418 452 277                                                                   | melindaf@plusindemnity.au                                                                                                    |
| Senior Underwriter-GL    | 0421 773 143                                                                   | rhythmv@plusindemnity.au                                                                                                    |
| Senior Underwriter       | 0419 237 270                                                                   | andreas@plusindemnity.au                                                                                                    |
| Systems & Administration | 0478 787 617                                                                   | sharmellap@plusindemnity.au                                                                                                    |
|                          | Senior Underwriter Senior Underwriter Senior Underwriter-GL Senior Underwriter | Senior Underwriter 0431 796 953 Senior Underwriter 0418 452 277 Senior Underwriter-GL 0421 773 143 Senior Underwriter 0419 237 270 |

# **HOW TO ACCESS THE PORTAL**

# **Activating Your Account**

When first registered on the Broker Portal, you will receive two emails:

- Welcome to the Broker Portal email containing a link to the portal and requesting to verify and activate your account.
  - ★ Bookmark or save as Favourite in your Browser to return easily at any time. ★
- ▶ Broker Portal Activation email that contains your temporary password.

Click the link to access the <u>login</u> screen, enter your username and temporary password, click Submit. You will be required to set a new password.

# Setting Your Password

When asked to set a new password, enter the New Password you wish to set for the Portal, then re- enter the Password to confirm the password. Click **Submit**.

You will receive a message on screen to confirm your "Password update successfully. Click here to login.

**Note:** Passwords are case sensitive and do NOT accept special characters

# Enter log-in details

Upon confirmation of setting your password, the screen will reset the LOGIN screen

▶ Enter your username (email address) and new password.

# Resetting Your Password

- ▶ On the LOGIN screen click FORGOT PASSWORD?, enter your email address and click **SUBMIT** button.
- ➤ You will receive a confirmation message on screen and an email containing a temporary password will be sent.
- ▶ Follow the instructions for Setting your Password in the email (and above). You will then be able to log in with your new password.

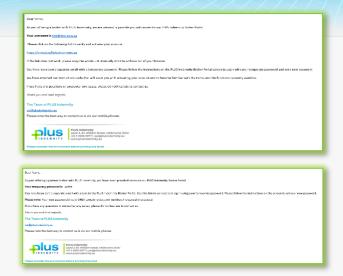

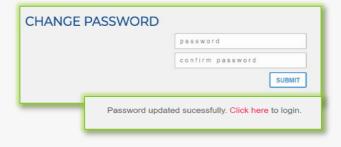

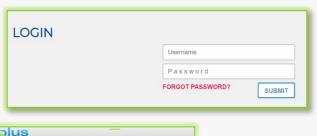

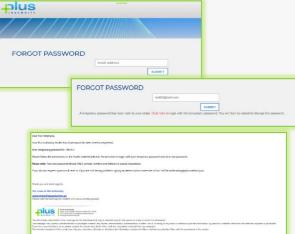

# **DASHBOARD**

This is the Dashboard, You can:

- Create a new quote
- Search existing Quotes
- Search existing Policies
- See a list of Latest Quotes
- Advanced Search of quotes and policies

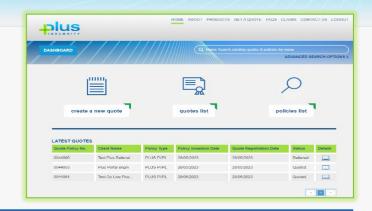

# **NEW BUSINESS QUOTES**

### **FEATURES**

▶ All the proposal information is captured in the one screen

# Instant Saving of information

Details entered into the proposal are saved every time you move to the next question (no loss of data if you have a break in connection)

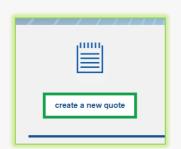

# Selection of Policy Inception and Policy Expiry Date

Allows you to request common due dates etc

### **Insured Details**

- Complete your client's details, including any Trading, Business or additional names
- Mandatory fields are denoted by an \*
- Begin typing the suburb and select from the list to populate the Postcode and State fields

#### Smart Search all available Professional Services

- in ALL Profession groups by entering a phrase that searches all words within the Profession description
- Ability to provide additional details on the selected Professional Service

#### Can't find the Professional Service?

Select an Industry, then search within industry grouping

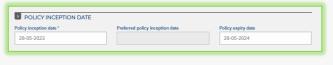

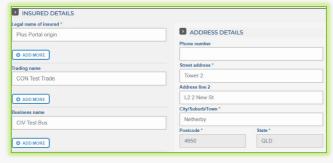

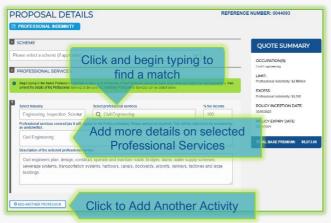

Floats with you as you move up and down the screen

# Floating Quote Summary

- 'floats' with you on screen as you enter the data
- shows the Base Premium as you input the data; OR
- shows Referred immediately if the quote will be required to refer to an underwriter for review (no Premium shows)

# Fee Income by State/Territory

- ► Tick if your client is exempt from paying stamp duty and BROWSE to attach the relevant exemption certificate
- NSW Small Business Exemption from Insurance Duty declaration question will appear when relevant.
  - Only click Yes if you have received a completed, signed and dated Exemption Declaration.

### **Dynamic Questions**

 Additional tables or questions only appear when relevant to the Profession selected

Sample provided for Engineering Professions

# Limit, Excess and Broker Commission sliders

- Slide to adjust
- ▶ A higher than standard excess will attract a discount
- ▶ A lower excess will Refer for approval
- ▶ Reducing your commission will reduce the premium

# Additional Comments & Information

- ▶ Enter any details that need to be declared and form part of the proposal form information
- Comments received from your client will appear in this box

# **Upload Documents**

 Drag & Drop or Click to Browse to upload documents to the proposal

# Options at end of proposal

- ▶ BACK to return to the Contact Details
- ▶ SAVE & EXIT Details are saved to return to at a late time
- ▶ SEND LINK TO CLIENT (see below)
- Click SUBMIT to proceed to the next page

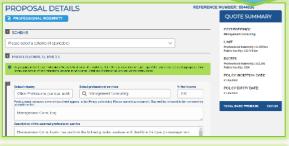

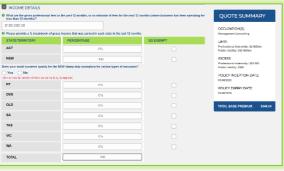

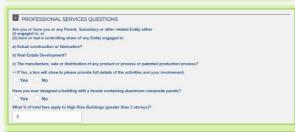

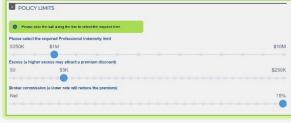

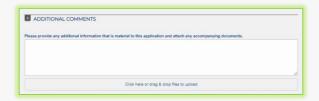

Click here or drag & drop files to upload

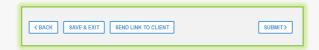

SUBMIT>

# SEND LINK TO CLIENT

SEND LINK TO CLIENT

- ▶ Enter a personalised message to your client to appear in the email that is generated
- ► The email contains a link for your client to review and edit the proposal details
- ▶ The link will be valid for 10 days
- Your client can:
  - Choose their Preferred Inception Date
  - Amend proposal answers
  - Save/Print a copy of their proposal when completed
- Your client's answers are only submitted to you (not to Plus Indemnity)
- Once submitted by your client:
  - Their answers become Read Only
  - You will be notified via email
  - You can review and modify before submitting to Plus Indemnity
- You can see the status of your client's proposal at any stage:

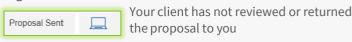

Your client has reviewed and returned the proposal to you. You will receive an email to notify you of this.

#### RETRIEVE PROPOSAL

Proposal Completed

RETRIEVE QUOTE >

▶ If you need to withdraw from sending the proposal link to your client, you can click RETRIEVE QUOTE in the CONTACT DETAILS screen. This will allow you to edit the proposal details.

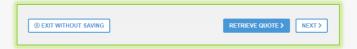

### WHAT YOUR CLIENT SEES

- ▶ The personalised message to your client appears in the email they receive (see above)
- Your client can elect a Preferred Policy Inception Date
- The Proposal questions mimic those you see in the PROPOSAL DETAILS screen excluding the Broker Commission slider and floating QUOTE SUMMARY
- ► They have the ability to provide further information in the ADDITIONAL COMMENTS box
- When submit is clicked a confirmation message appears.
- You will be notified via email

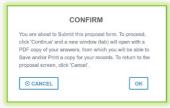

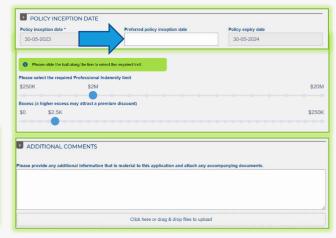

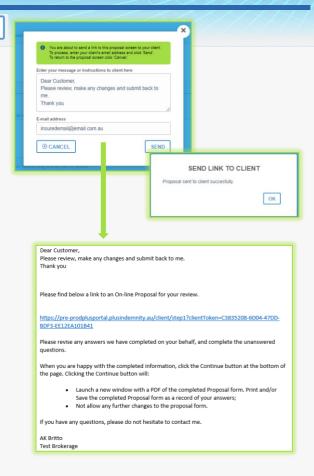

# SUMMARY SCREEN

This screen summarises your quote in an easy to read page

From here you can:

- 1. Enter a Broker Fee\* (inclusive of GST) to appear in your quote.
  - \* not included as part of the Net Premium Payable as this is not collected by Plus Indemnity.
- 2. Select the limit option you require (including Broadform Liability below, if included)
- 3. Select an alternative Excess (slider) and see the premium update
- 4. View the Applicable Endorsements and/or Special Terms & Conditions (where applicable)
- 5. EDIT QUOTE allows the CONTACT DETAILS and PROPOSAL DETAILS screens to be amended

6. EMAIL SUMMARY to email a Summary of the Quote cover to a nominated email address

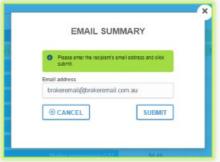

- 7. PRINT/DOWNLOAD PROPOSAL To launch a new window with a PDF record of the portal Proposal answers (see the Print/Download Proposal section). Please allow pop- ups for this website.
- 8. NEXT To proceed to the BIND screen

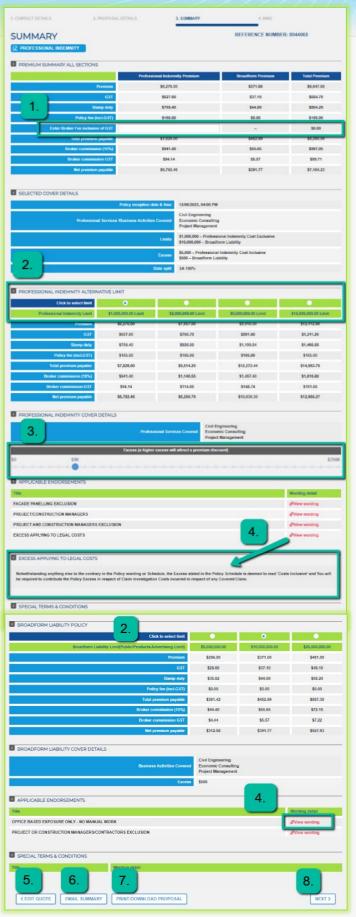

# NAVIGATION AT THE TOP OF EACH PAGE

Once the proposal details are completed and a quote is available, the screen headers can be used to navigate between the pages

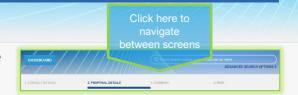

# PRINT / DOWNLOAD PROPOSAL

This is a record of the answers entered in the Portal proposal details page that can be printed and/or saved.

This includes a declaration statement for you to gain your client's sign-off on the information provided

You are **not** required to send this completed form to Plus Indemnity

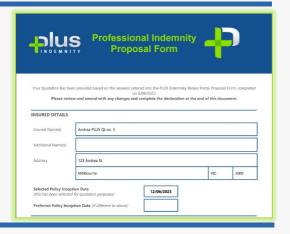

## **BIND**

# Options on this screen

- 1. Type a message to the underwriter for review
- 2. EMAIL SCHEDULE to a nominated email address
- 3. PRINT SCHEDULE to open a PDF version of the relevant schedule
- 4. PRINT/DOWNLOAD PROPOSAL to open a new window with a PDF record of the portal Proposal answers (see the Print / Download Proposal section above)
- 5. REFER TO UNDERWRITER For reasons such as
  - the generated premium or terms are not competitive or require amending
  - Additional information has been provided e.g. company profile, contract details
- 6. UPLOAD DOCUMENTS to attach any supporting documents, e.g. CV/Resume, Company Profile, Contract Details, Existing Insurer's schedule, Completed Proposal form, etc
- 7. EDIT QUOTE allows the CONTACT DETAILS and PROPOSAL DETAILS screens to be amended
- 8. CONFIRM BIND COVER button becomes active when you have read and ticked the box to confirm you agree to the **Declaration Statement**

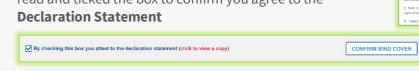

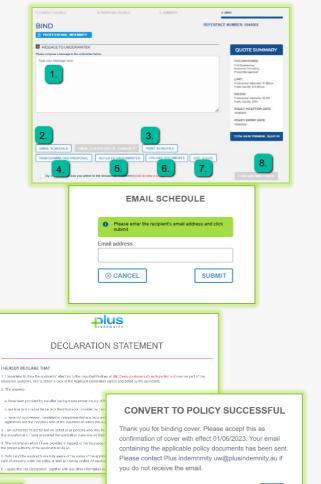

A confirmation window pops-up to confirm the cover is bound and an email containing the policy documents will be sent to your email address.

# REFER TO OR MESSAGE THE UNDERWRITER

In the BIND screen you can elect to Refer your quote to an underwriter to review the automatically generated terms.

Reasons you may choose to Refer:

- ➤ You have additional information e.g. a company profile, contract details etc, you may like to attach to the submission via **Upload Documents**
- ▶ Enter a Message to Underwriter in the box provided with the message or information you would like the Underwriter to consider

You can find this functionality in the BIND screen

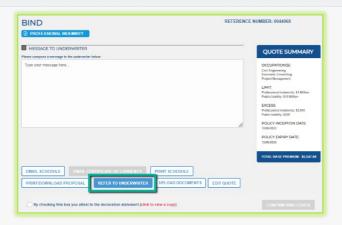

# **REFERRED QUOTES**

When a quote requires referral to an underwriter, the following **REFER TO AN UNDERWRITER** screen will display

▶ Reasons for referral are displayed in the Referral pop-up

Other options available from this screen:

- to return to the previous screen and edit the proposal information
- Click or drag & drop files to upload to assist with assessment of the risk e.g. Company Profile, Claim details, Risk Management procedures, completed proposal form, expiring schedule/details etc
- Enter a Message to Underwriter, to provide any further information you feel could assist with assessment

SUBMIT REFERRAL DETAILS

- ➤ You will receive confirmation that your Referral has been successfully submitted.
- ▶ An underwriter will assess and provide a response within 24 hours, on the next business day
- Your submission will have a 'Referred' status in the Dashboard

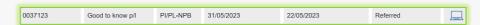

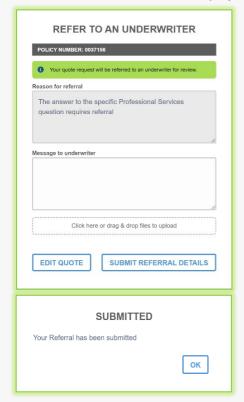

# **APPROVED QUOTES**

In the DASHBOARD when a Referred quote has been approved and quoted, the Status of quote will change to '**Quoted**'. The underwriter may also issue the quote to you via email.

► Click icon to open the CONTACT DETAILS screen

To view the SUMMARY either:

- ▶ Click SUMMARY at the top of the screen; OR
- ► Click NEXT> then SUBMIT> at the bottom of each screen

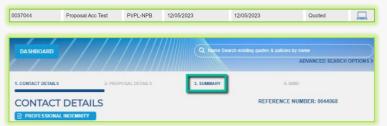

# **RENEWAL QUOTES**

Renewal quotes can be viewed and transacted on the Portal, subject to qualifying criteria

When a Renewal Invitation has been released and Auto-Quoted, the quote can be viewed and bound on the Portal

# Locating Your Renewals

- ▶ In the DASHBOARD, use the Name Search bar at the top OR
- Click ADVANCED SEARCH OPTIONS
- ► Type the Policy number OR Make a selection in the Quote/Policy status option . Select from:
  - Renewal Invitation Sent (invitation has been issued but not Auto Quoted)
  - Renewal Invitation Quoted (invitation has been issued and Quoted)
  - Renewal Review (Underwriter is reviewing)
  - Renewal Quoted (Renewal has been quoted)
- Select Renewal Quoted from the drop-down to view quoted renewals
- Click Refine search >

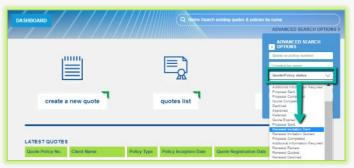

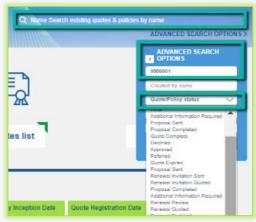

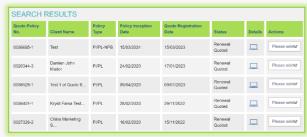

## **HOW TO SEARCH**

NAME SEARCH - Use the Name Search bar at the top to search by name match

- Enter the name and the search begins instantly
- The search results show below

ADVANCED SEARCH - Use the ADVANCED SEARCH OPTIONS to search by:

- Created by name = the person who created the quote

- Inception date to
- Click Refine search >

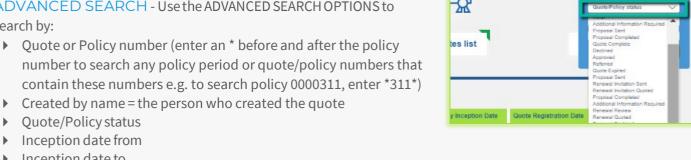

Return to **DASHBOARD** to clear the Search

# **EXPIRED QUOTES**

If a quote has expired, or a renewal quote is past the inception date of the beginning of the new policy period:

- You will be required to adjust the Inception date to a valid date > or = today's date
- ▶ When a valid date is entered, the EXPIRED QUOTE pop-up will display advising that by clicking the NEXT button you are confirming the details are true and correct and will create a valid quote for binding

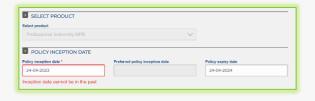

# RESENDING POLICY DOCUMENTS

Accessing policies via this list allows you to select a policy document to be emailed to the nominated email address

- ▶ Go to Policies List, scroll through the list of policies; OR
- Use the ADVANCED SEARCH OPTION to find the required policy

In the Actions column, select from the drop down:

- **Email Schedule**
- **Email Certificate of Currency**

Enter the nominated Email Address, click SUBMIT or CANCEL

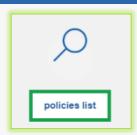

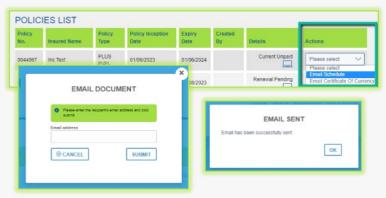